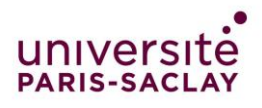

2020 • Tutoriel Live YouTube OBS

## **Paramétrage YouTube**

Ouvrir YouTube et vous connecter à votre compte. Si vous n'avez pas de compte créez-en un.

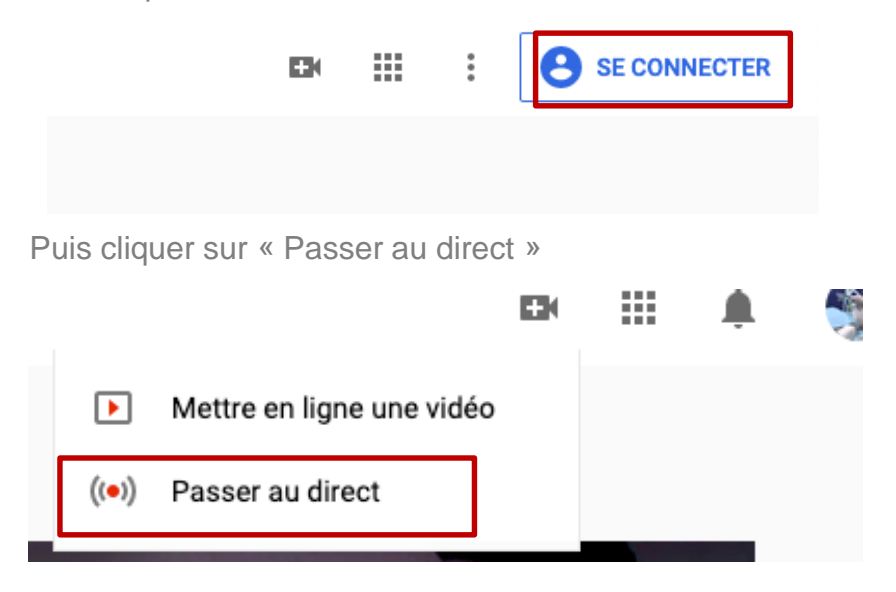

Vous aurez maintenant le choix de faire un live directement via YouTube avec votre Webcam ou via un flux. Pour un live avec OBS choisissez Flux.

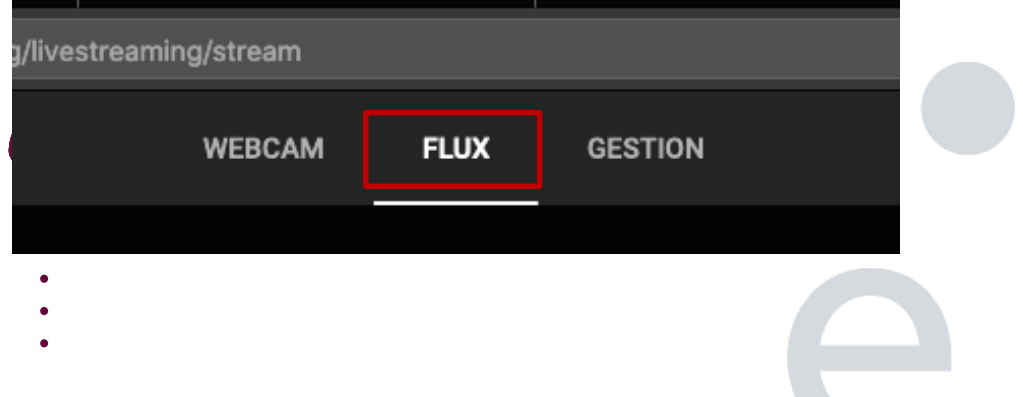

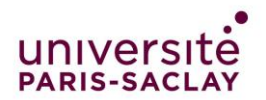

- **1** Donner un titre à votre live
- 2 Régler la visibilité de la vidéo en privé, vous communiquerez le lien directement à vos étudiants
- Vous pouvez programmer à l'avance votre live en choisissant la date ici
	- Cocher non
	- Créer le flux

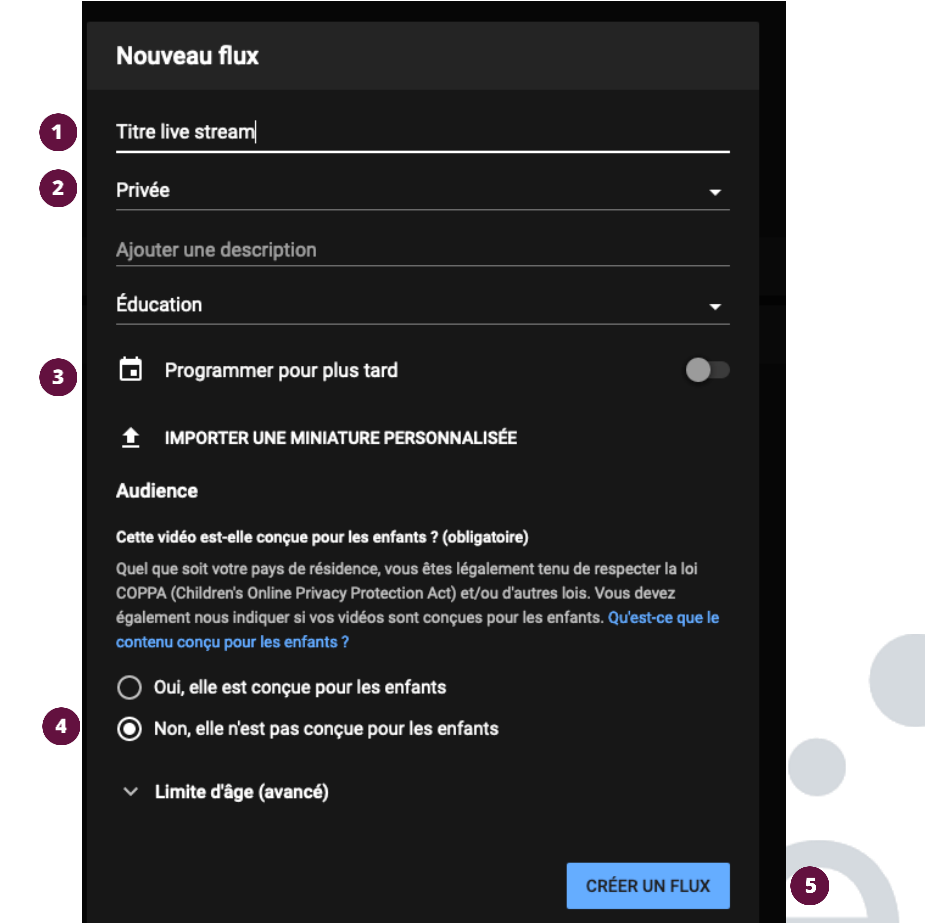

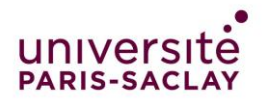

Vous arriverez ensuite sur cette page. Laisser les paramètres tels quels et cliquer sur copier la clé stream

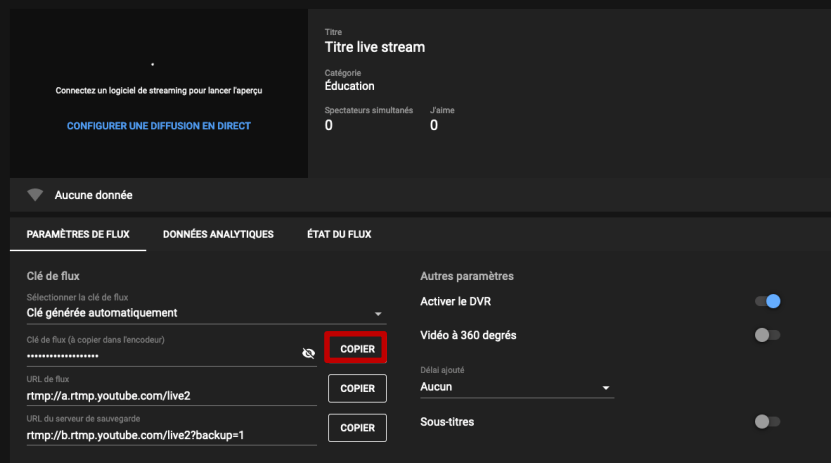

Ouvrir le logiciel OBS et choisissez la scène que vous désirez (cf tutoriel OBS). Puis cliquer sur Paramètre

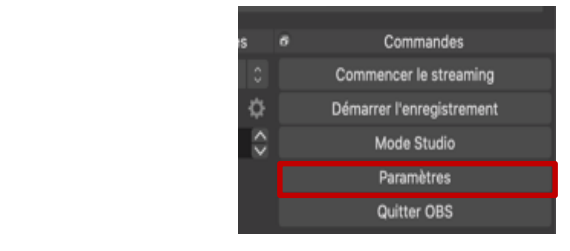

- Choisir Stream (Flux)
- $\mathbf{z}$ Choisir YouTube
- Primary YouTube  $\overline{\mathbf{3}}$
- Coller ici la clé stream
- Et cliquer sur OK

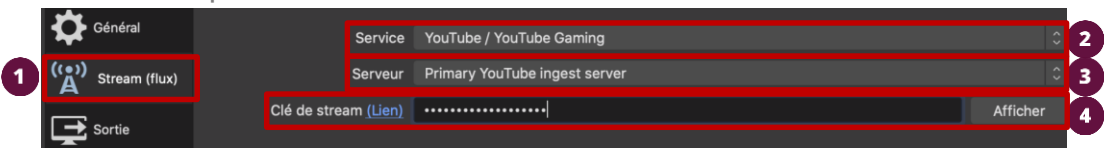

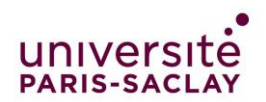

Cliquer sur commencer le streaming quand vous voulez commencer votre live

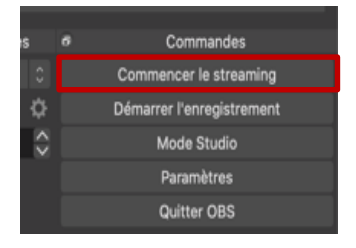

Retournez sur YouTube. Lorsque le live sera prêt le bouton « passer au direct » passera au bleu et l'image d'OBS apparaitra à gauche. Cliquer dessus

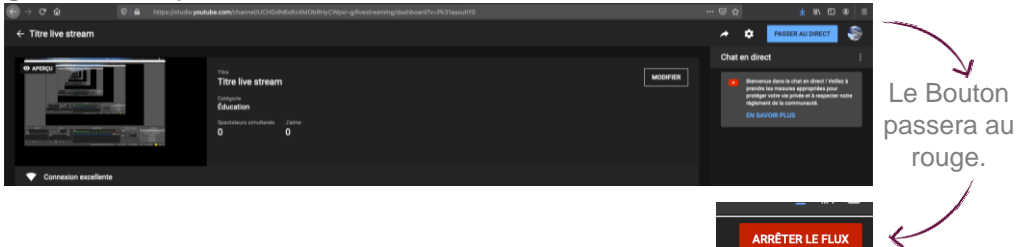

et copier l'adresse URL Pour partager le lien du Live cliquer sur le bouton partager fournie.

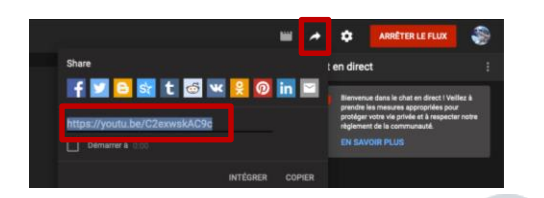

\*\*\*Réaliser votre Live\*\*\*

Vous pouvez suivre le chat sur le côté de la page YouTube. (Chat Direct)

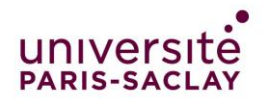

Une fois votre cours réalisé, cliquer sur « Arrêter le flux » pour stopper le live puis sur fin

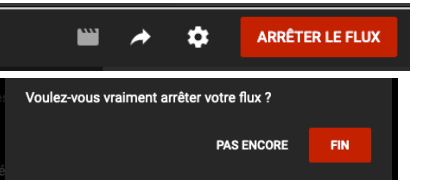

# Modification et publication de la vidéo

Une fois votre cours terminé vous pouvez soit fermer votre live et quitter YouTube, soit modifier votre live dans Studio.

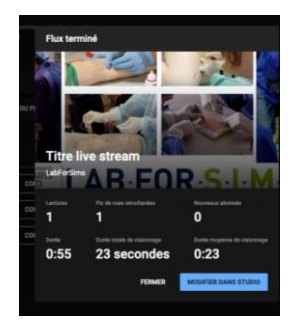

Vous arrivez donc sur le Studio de YouTube pour modifier votre vidéo et voir les stats, changer la miniature, et enregistrer la vidéo dans votre chaine

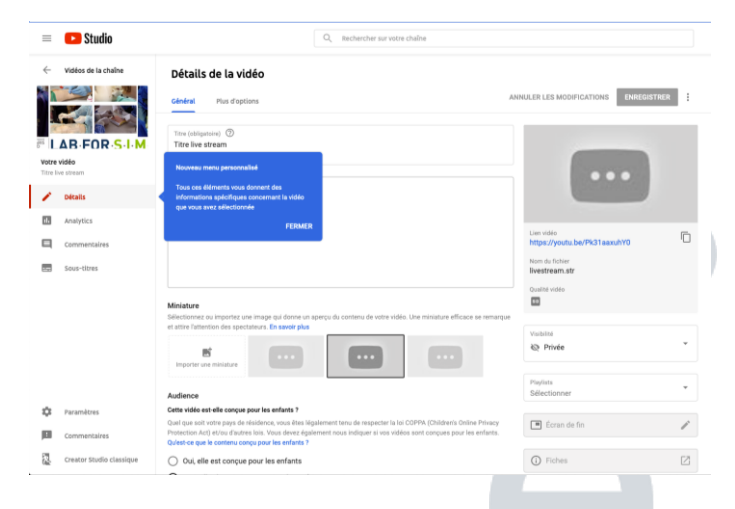